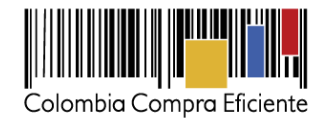

# **Guía de búsqueda pública en el SECOP II**

En esta guía usted va a aprender cómo hacer la búsqueda de los Procesos de Contratación y los Planes Anuales de Adquisiciones de las Entidades Estatales sin necesidad de tener un usuario y contraseña en el SECOP II.

#### **I. Que es SECOP II**

El SECOP II es la nueva versión del SECOP I, que le permite a Entidades Estatales y Proveedores hacer todo el Proceso de Contratación en línea. El SECOP II funciona como una plataforma transaccional con cuentas para las Entidades Estatales y los Proveedores. Cada cuenta tiene unos usuarios asociados a ella. Desde sus cuentas las Entidades crean, evalúan y adjudican Procesos de Contratación. A su vez los Proveedores pueden hacer seguimiento en tiempo real al avance de los Procesos de Contratación de su interés, presentar ofertas y observaciones en línea. La herramienta también tiene un módulo de gestión contractual.

Los ciudadanos, entes de control, medios de comunicación o veedores interesados pueden ingresar libremente al SECOP II para hacer búsquedas de Procesos de Contratación y Planes Anuales de Adquisiciones sin necesidad de tener un usuario y contraseña.

# **II. Ingreso al SECOP II**

Ingrese a la página principal de Colombia Compra Eficiente a través del siguiente link: [https://www.colombiacompra.gov.co/.](https://www.colombiacompra.gov.co/) Haga clic en "SECOP I/SECOP II – PROCESO DE CONTRATACIÓN – Ingrese aquí" .

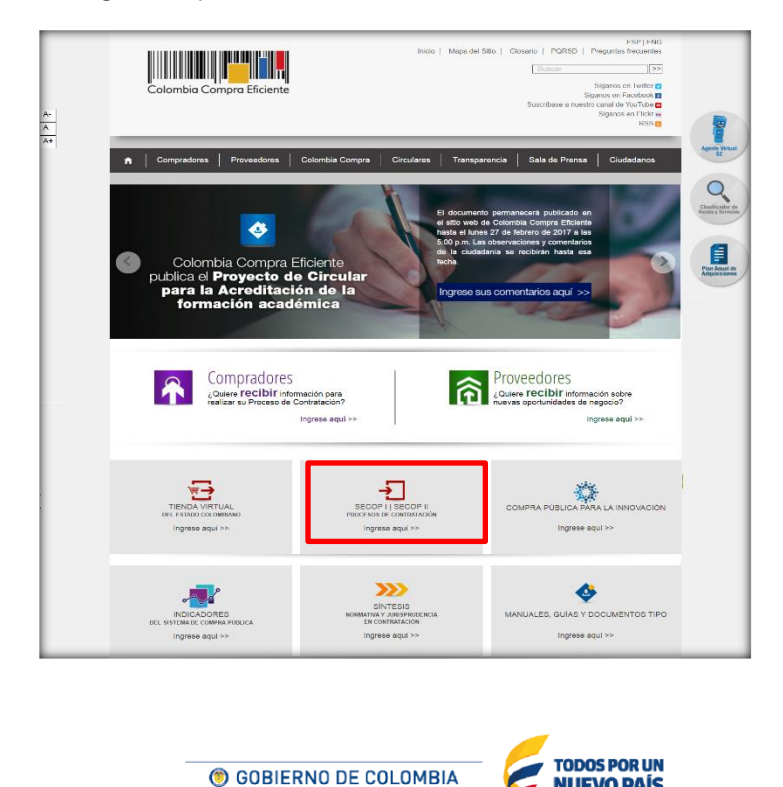

Tel. (+57 1) 795 6600 · Carrera 7 No. 26 - 20 Piso 17 · Bogotá - Colombia

**NUEVO PAÍS** 

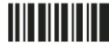

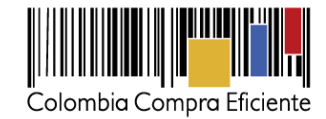

Haga clic en "Ingrese al SECOP II". Esta es la página principal del SECOP II. Seleccione el idioma el idioma "Español (Colombia)" en la parte inferior de la pantalla.

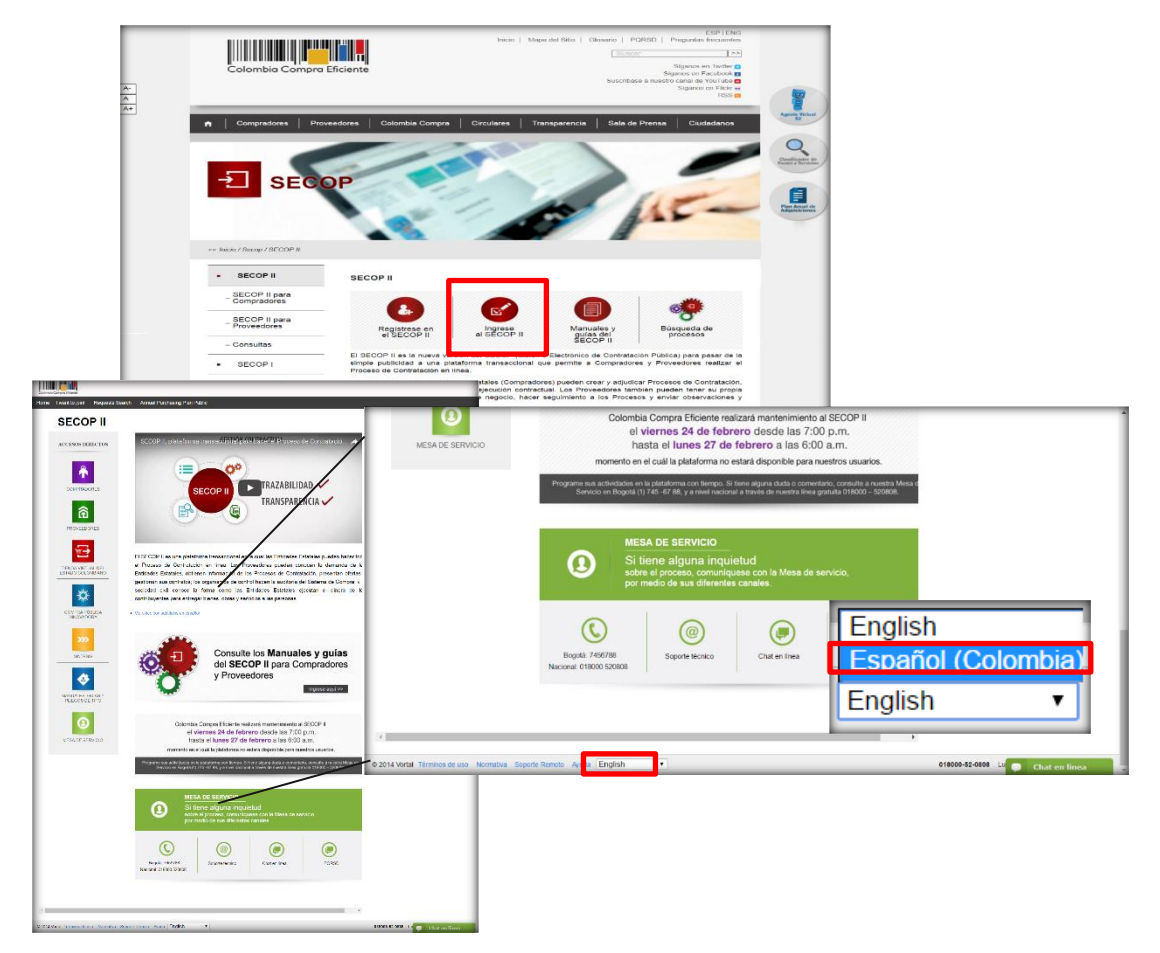

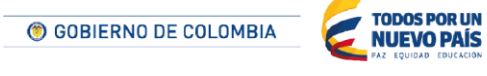

Tel. (+57 1) 795 6600 · Carrera 7 No. 26 - 20 Piso 17 · Bogotá - Colombia

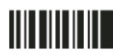

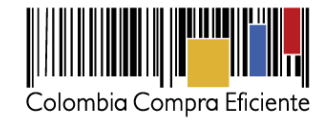

# <span id="page-2-0"></span>**III. Buscar Procesos de Contratación**

**TIME THE** Inicio **SECOP II ENTRAR** SECOP II, plataforma transaccional para hacer el Proceso de Contratación **ACCESOS DIRECTOS** Nombre de usuar Î .<br>Contraseña ↟ TRAZABILIDAD  $\checkmark$ COMPRADORES **SECOP II** Entrar TRANSPARENCIA 肏 g  $\circled{t}^\dagger$  Registro PROVEEDORES 过 El SECOP II es una plataforma transaccional en la cual las Entidades Estatales pueden hacer t el Proceso de Contratación en línea. Los Proveedores pueden conocen la demanda de TIENDA VIRTUAL DEL<br>ESTADO COLOMBIANO Entidades Estatales, obtienen información de los Procesos de Contratación, presentan oferta gestionan sus contratos; los organismos de control hacen la auditoría del Sistema de Compra; متقت sociedad civil conoce la forma como las Entidades Estatales ejecutan el dinero de Chat en l

Ingrese a la búsqueda pública del SECOP II haciendo clic en "Buscar Proceso de Contratación".

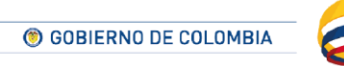

Tel. (+57 1) 795 6600 · Carrera 7 No. 26 - 20 Piso 17 · Bogotá - Colombia

**TODOS POR UN<br>NUEVO PAÍS** 

<u>HITTIIN II</u>

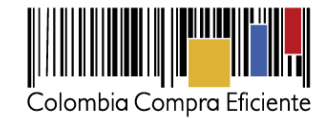

Este es el menú de búsqueda pública del SECOP II. Lo primero que encuentra es una lista de los Procesos de Contratación más recientes y la información general de cada proceso. Haga clic en "Búsqueda Avanzada" para especificar sus criterios de su búsqueda.

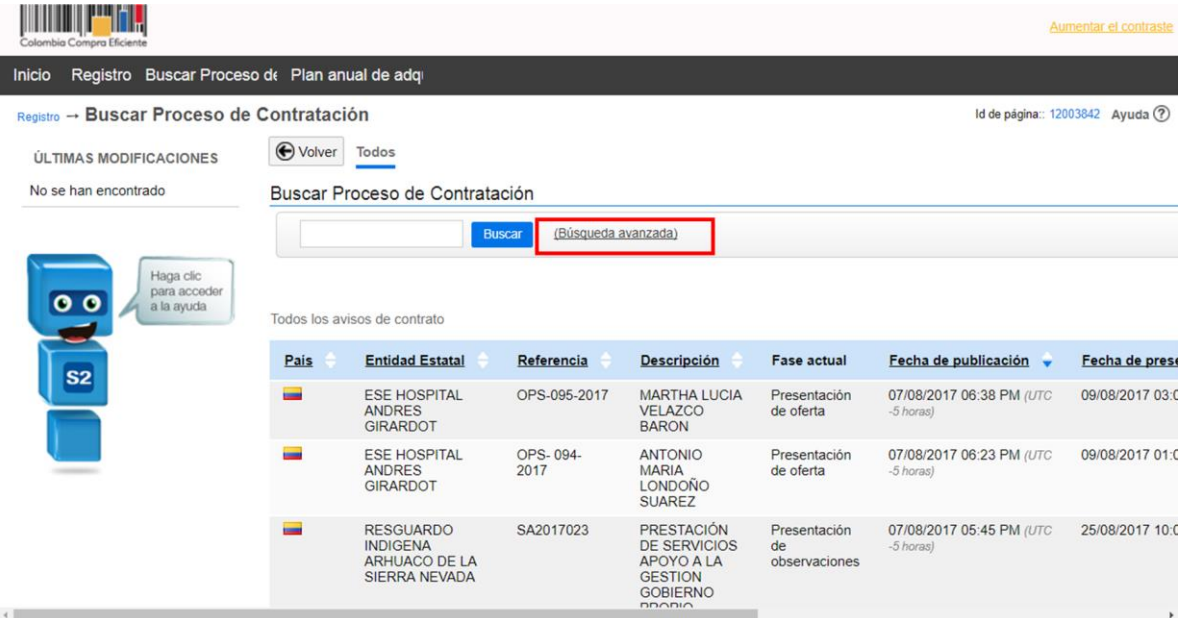

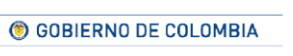

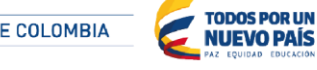

Tel. (+57 1) 795 6600 · Carrera 7 No. 26 - 20 Piso 17 · Bogotá - Colombia

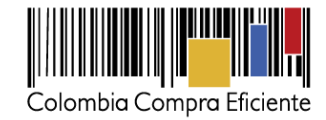

El SECOP II le permite realizar la búsqueda de Procesos de Contratación por nombre de la Entidad Estatal, número del proceso, descripción (objeto) del Proceso de Contratación, código de las Naciones Unidas (UNSPSC), tipo de proceso (modalidad de selección), estado, y por la fecha de creación, publicación, presentación de ofertas o apertura de ofertas

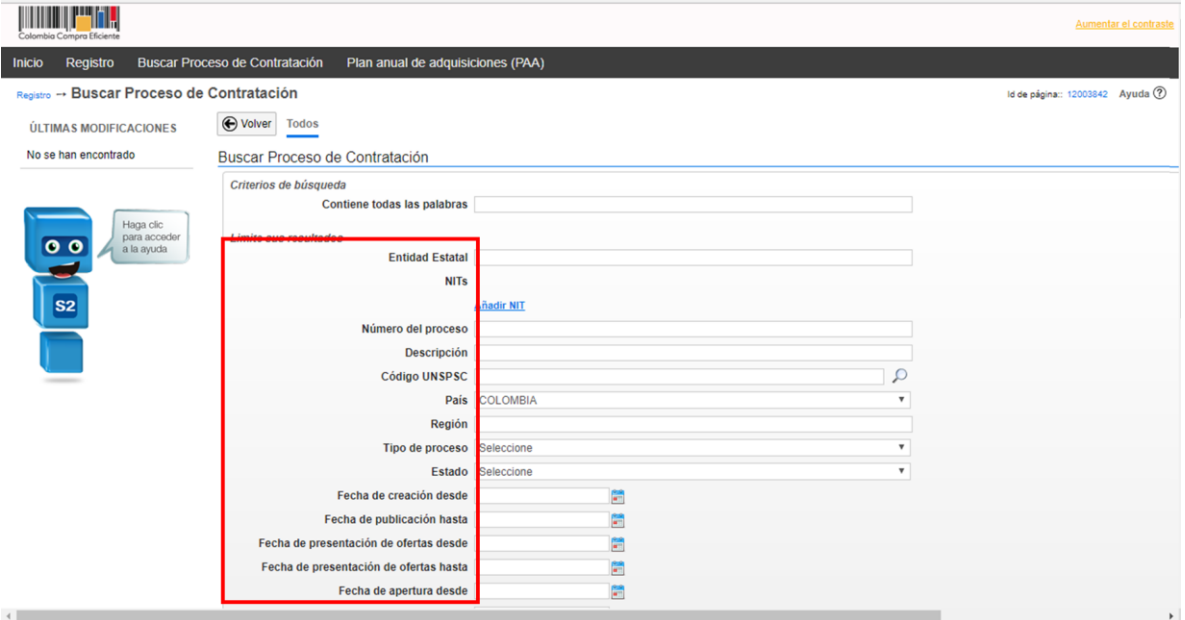

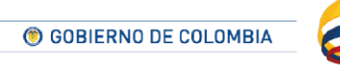

Tel. (+57 1) 795 6600 · Carrera 7 No. 26 - 20 Piso 17 · Bogotá - Colombia

**TODOS POR UN<br>NUEVO PAÍS** 

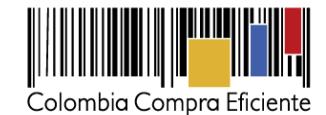

También puede buscar los Procesos de Contratación por códigos de las Naciones Unidas (son códigos con los cuales las Entidades Estatales clasifican los bienes y servicios que van a adquirir en los Procesos de Contratación). Para buscar los Procesos de Contratación de una Entidad Estatal escriba el nombre de la Entidad en el campo correspondiente. Tenga en cuenta que en el SECOP II las Entidades se registran con un nombre largo (el que aparece en los documentos oficiales de la Entidad) y un nombre corto (generalmente las siglas de la Entidad). Le recomendamos ingresar primero el nombre corto y sino obtiene resultados, ingresar el nombre largo. Luego haga clic en "Buscar". El SECOP II le muestra los Procesos de Contratación publicados más recientemente por la Entidad Estatal. Si quiere consultar Procesos de Contratación anteriores haga clic en "Ver más"

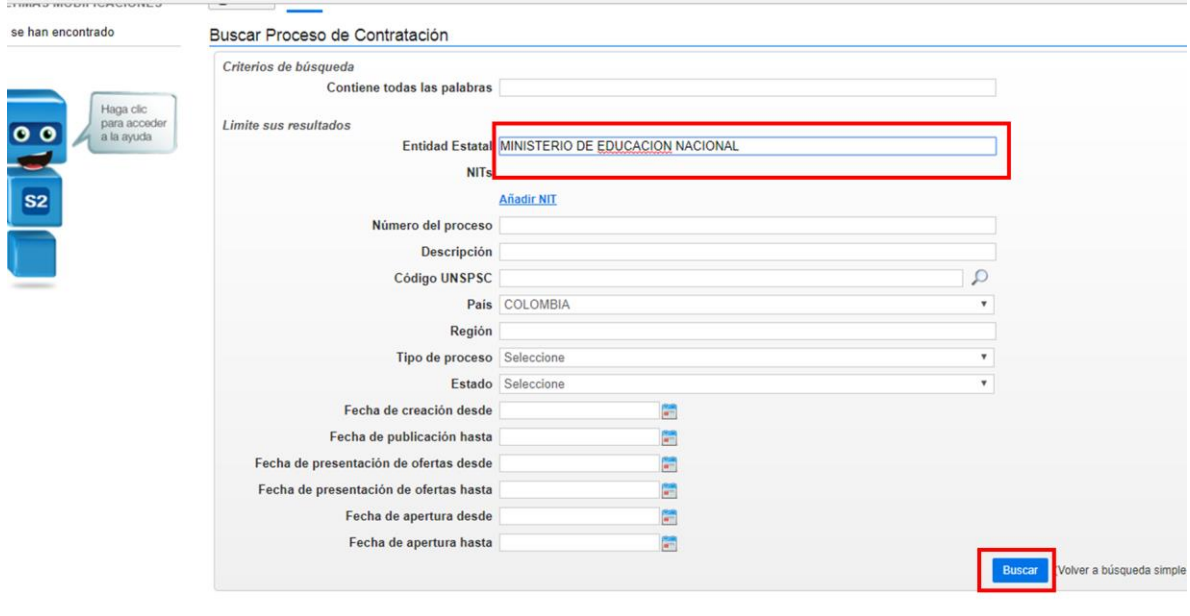

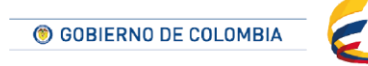

Tel. (+57 1) 795 6600 · Carrera 7 No. 26 - 20 Piso 17 · Bogotá - Colombia

**TODOS POR UN** 

**NUEVO PAÍS** 

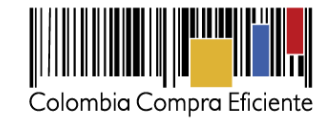

Si lo desea puede especificar más su búsqueda indicando las fechas o el tipo de modalidad de selección que busca para esa Entidad Estatal.

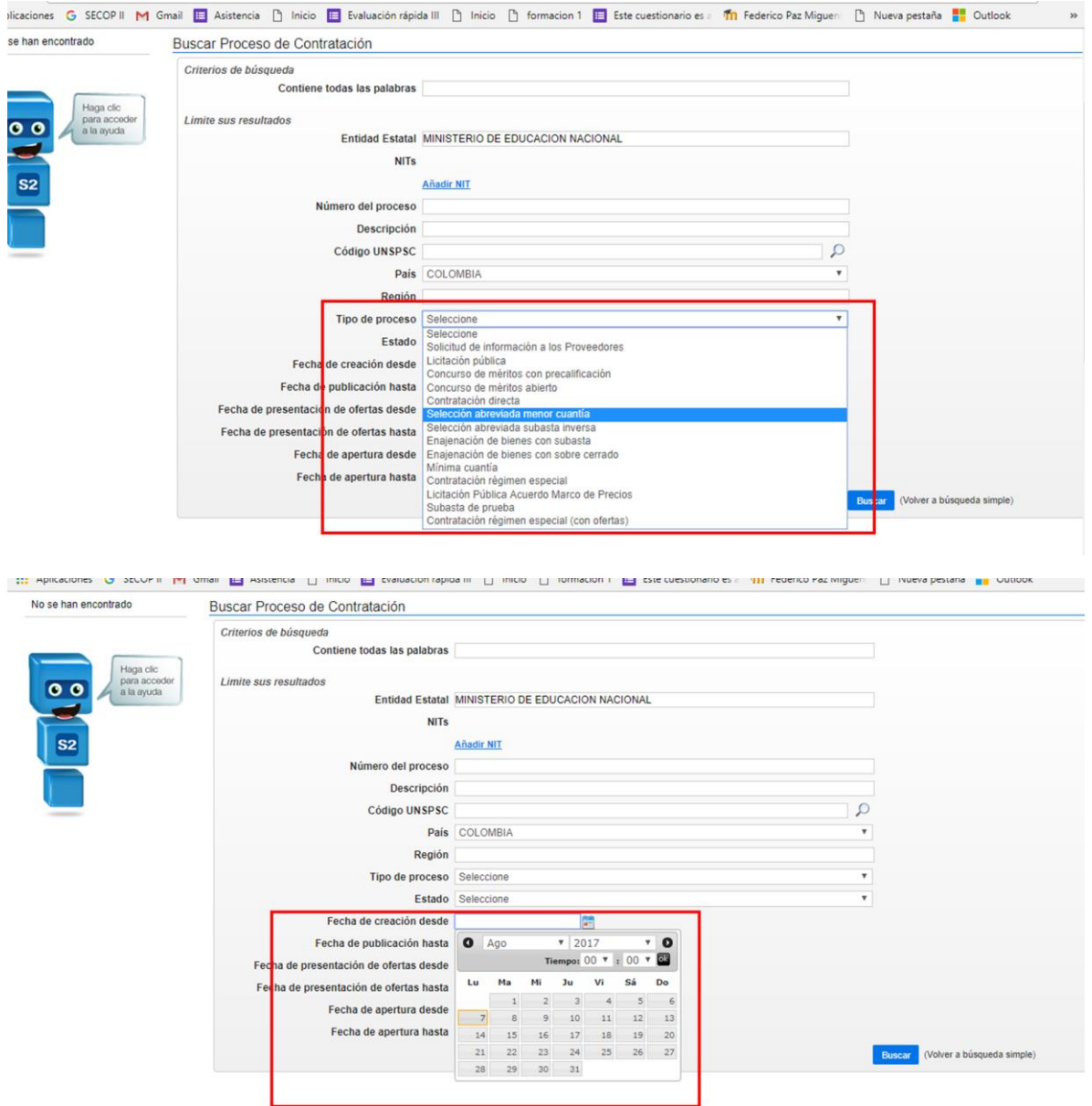

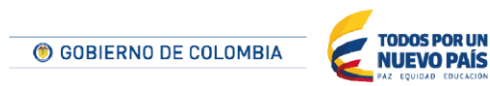

Tel. (+57 1) 795 6600 · Carrera 7 No. 26 - 20 Piso 17 · Bogotá - Colombia

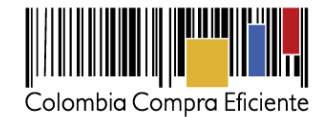

Para buscar los Procesos de Contratación por códigos de las Naciones Unidas haga clic en la lupa. El SECOP II le muestra una ventana emergente con la lista de todos los códigos. Tenga en cuenta que sólo puede escoger códigos de tercer y cuarto nivel (clase y producto, que son los niveles más específicos de codificación), digite el código y haga clic en "Buscar". Si usted no conoce el código la plataforma le permite hacer la búsqueda por palabra clave. Seleccione el código y haga clic en "Aceptar".

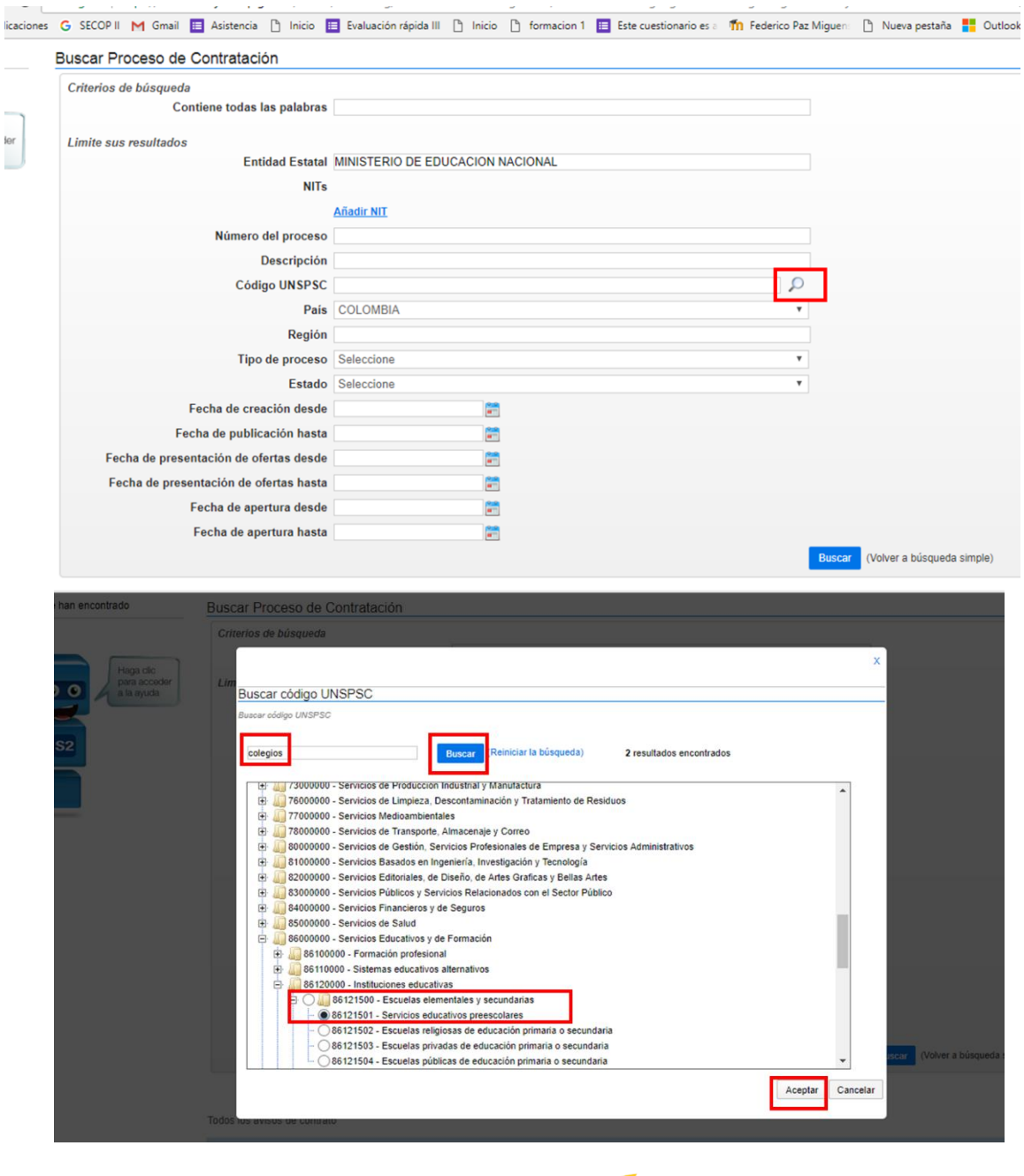

Tel. (+57 1) 795 6600 · Carrera 7 No. 26 - 20 Piso 17 · Bogotá - Colombia

**TODOS POR UN<br>NUEVO PAÍS** 

#### www.colombiacompra.gov.co

© GOBIERNO DE COLOMBIA

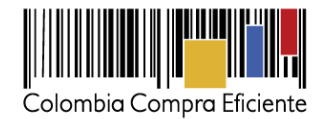

Cuando termina de especificar sus criterios de búsqueda y hace clic en "Buscar", el SECOP II le muestra los Procesos de Contratación encontrados. Para cada uno despliega la siguiente información:

- País
- Entidad
- Referencia (número del Proceso de Contratación)
- Descripción (objeto del Proceso de Contratación)
- Fase actual del proceso
- La fecha de publicación
- La fecha límite de presentación de ofertas
- El estado en el que está el Proceso de Contratación.

Para consultar el expediente del Proceso de Contratación haga clic en "Detalle". Usted accederá en tiempo real a los términos de referencia o pliegos del Proceso y a toda la información del expediente del Proceso como por ejemplo los informes de evaluación, observaciones, ofertas, etc.

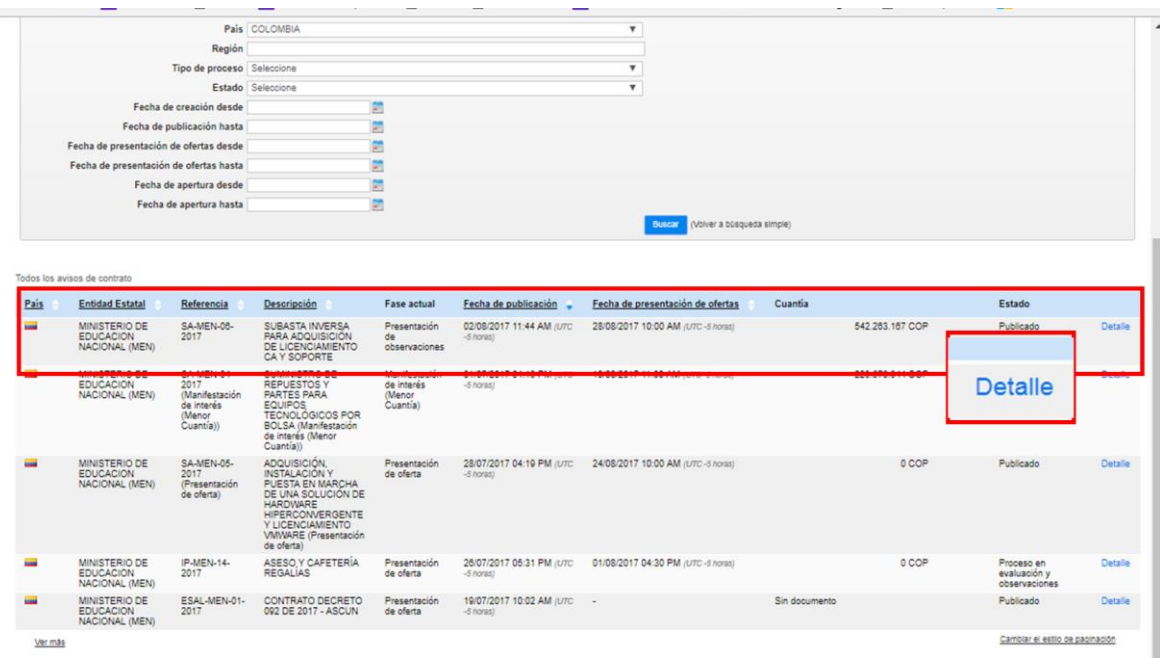

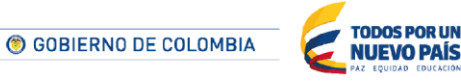

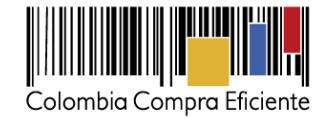

## <span id="page-9-0"></span>**IV. Expediente electrónico del Proceso de Contratación**

Cuando ingresa al detalle, el SECOP II le muestra el pliego de condiciones del Proceso de Contratación y toda la documentación del expediente contractual. El SECOP II es una plataforma en tiempo real, es decir que el expediente se va conformando a medida que avanza el Proceso de Contratación. A continuación explicamos cada una de las secciones del expediente. Tenga en cuenta que hay secciones (como por ejemplo las observaciones, los informes de selección del Proceso y el contrato) que sólo aparecerán diligenciadas cuando el Proceso esté en la fase a la que corresponden.

1. Información: Muestra el valor estimado, el número del Proceso de Contratación, el objeto y la modalidad de contratación.

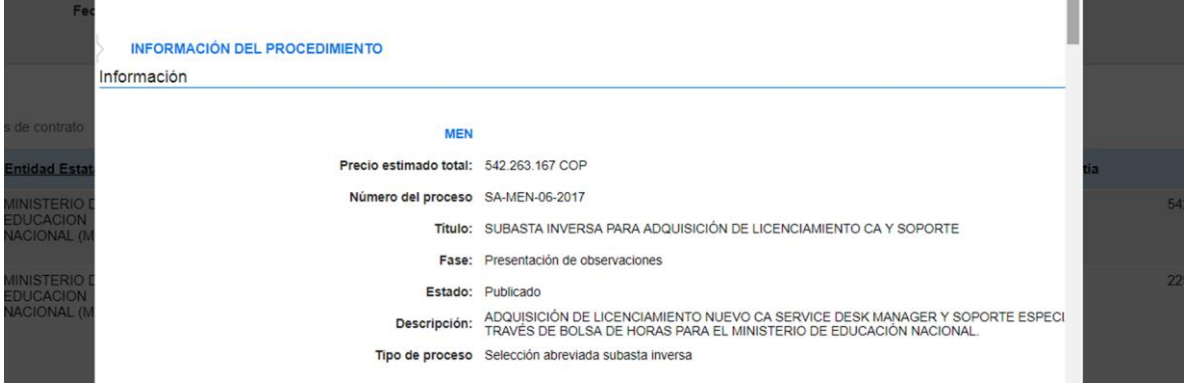

2. Datos del contrato: Se refiere al tipo de contrato (por ejemplo obra, prestación de servicios, compraventa, etc), y el o los códigos de Naciones Unidas con los que la Entidad Estatal clasificó el Proceso de Contratación.

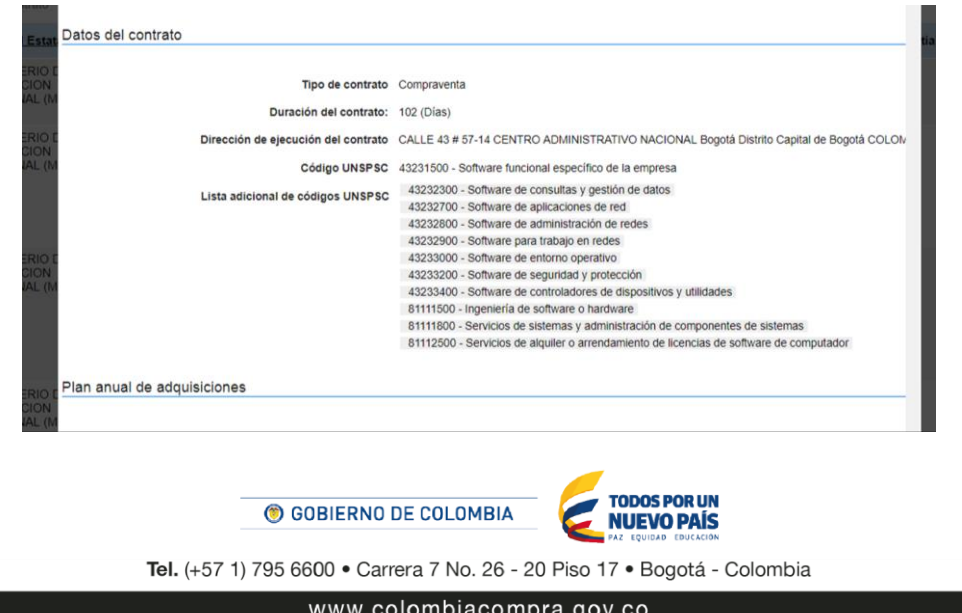

**TITULITI** 

10

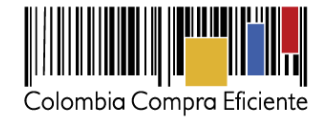

3. Plan Anual de Adquisiciones: En enero de cada año todas las Entidades Estatales deben publicar su Plan Anual de Adquisiciones, que es la lista de los bienes y servicios que van a comprar durante el año. En esta sección la Entidad Estatal indica a cuál de estas adquisiciones corresponde el Proceso de Contratación.

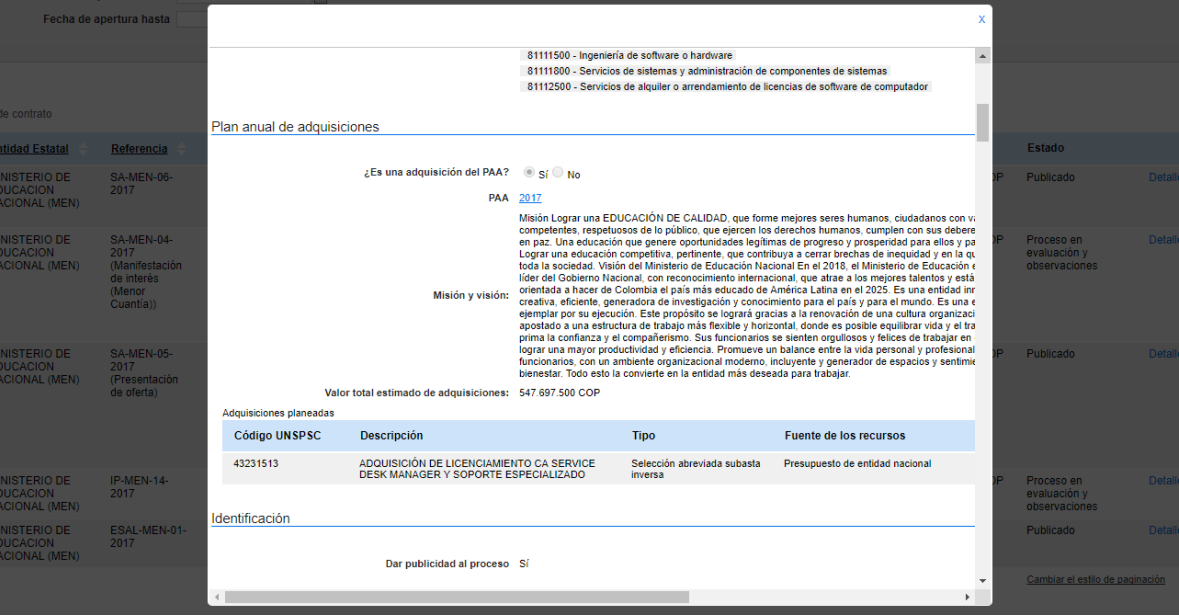

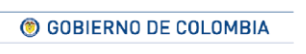

Tel. (+57 1) 795 6600 · Carrera 7 No. 26 - 20 Piso 17 · Bogotá - Colombia

**TODOS POR UN<br>NUEVO PAÍS** 

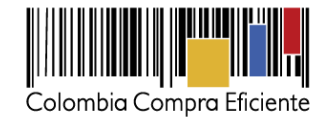

4. Cronograma: En esta sección la Entidad Estatal indica las fechas importantes del Proceso de Contratación como por ejemplo las fechas límite para recibir observaciones, ofertas, para realizar adendas al Proceso, la publicación del informe de evaluación, etc. El SECOP II es una plataforma en tiempo real, por lo cual estas fechas rigen el Proceso de Contratación. La plataforma habilita o deshabilita las acciones en el Proceso de Contratación (por ejemplo el envío de ofertas) según las fechas configuradas por la Entidad Estatal en este cronograma.

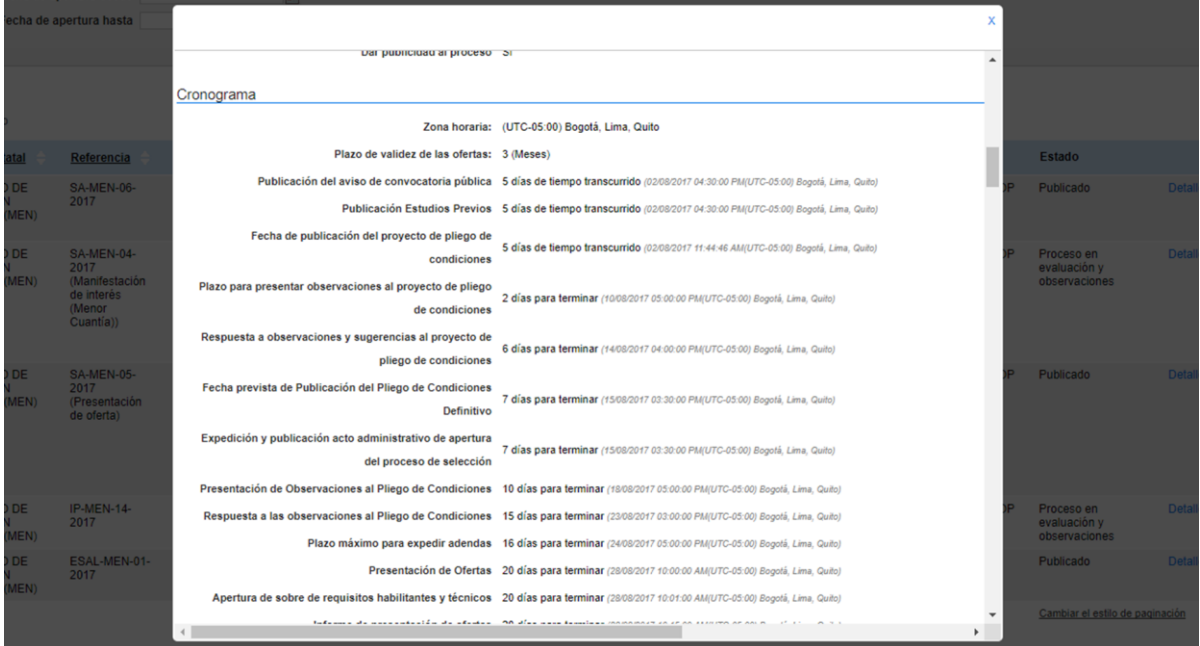

5. Configuración financiera: Contiene los anticipos que va a otorgar la Entidad Estatal (no aplica en todos los casos) y las garantías solicitadas a los Proveedores con la oferta (seriedad de la oferta) o con el contrato. No en todos los casos las Entidades Estatales solicitan garantías.

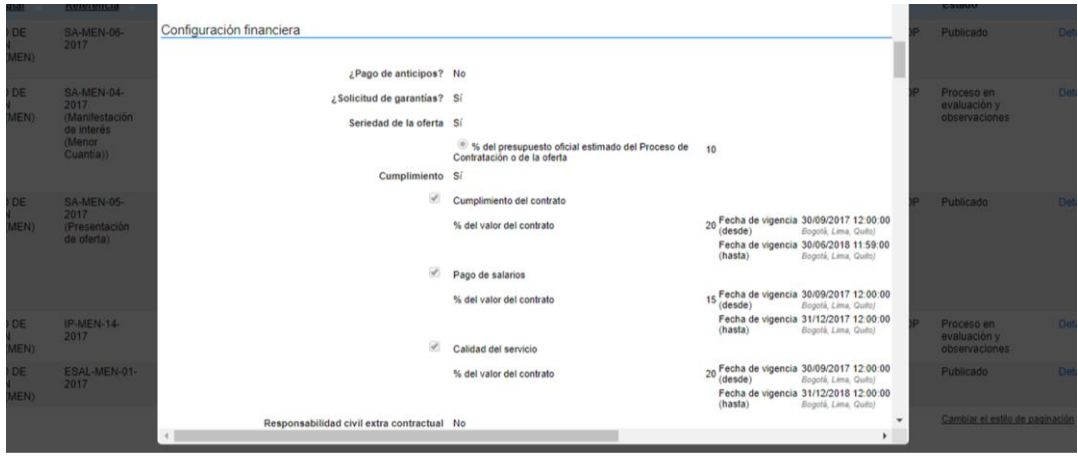

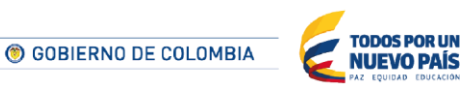

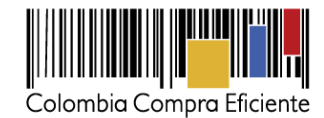

6. Documentación: Todos los documentos que soportan o complementan el pliego de condiciones (estudios previos, matriz de riesgo, anexos técnicos, formatos, etc.).

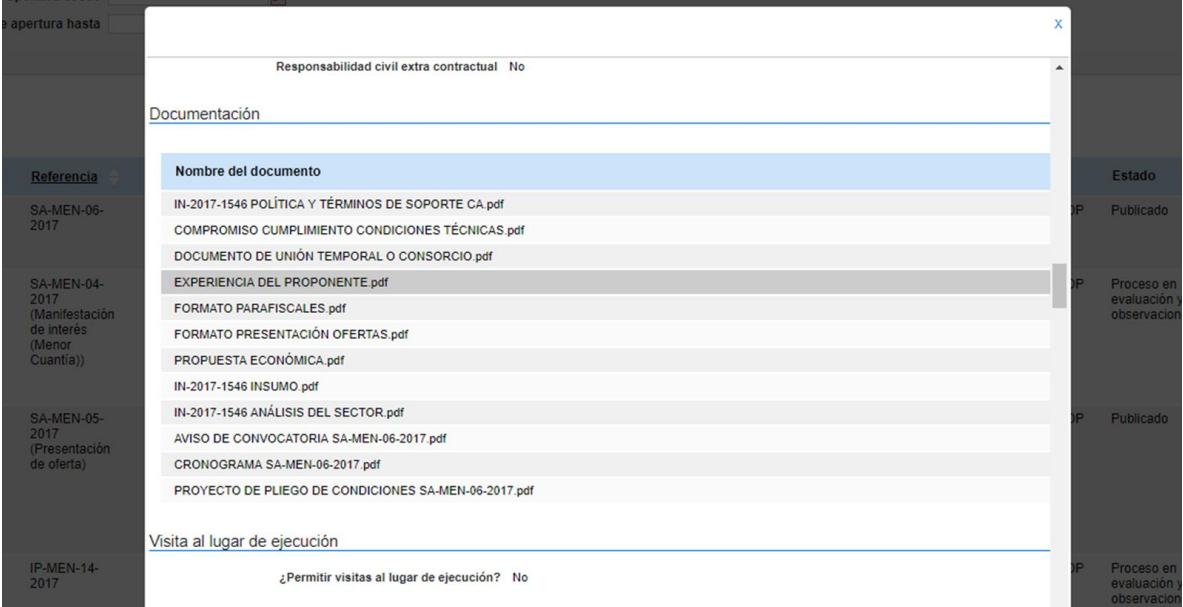

7. Información de la selección: Desde esta sección puede descargar los informes de evaluación y adjudicación del Proceso de Contratación, haciendo clic en "Descargar". Además, puede consultar el contrato haciendo clic en "Ver contrato".

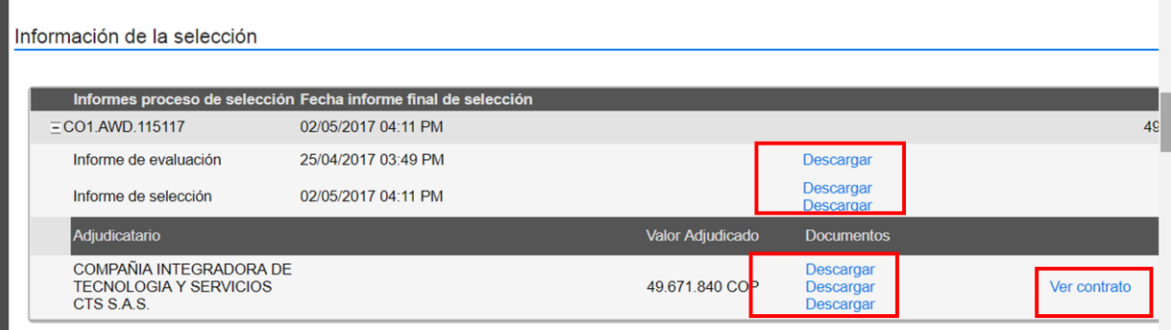

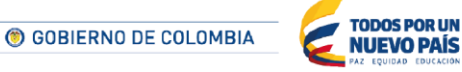

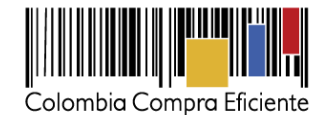

El SECOP II lo llevará al contrato generado para este Proceso de Contratación, el cual ha sido aprobado por las partes a través de la plataforma. Este contrato tiene validez jurídica y probatoria. Si quiere conocer el detalle de las obligaciones del contrato y sus documentos soporte, haga clic en la sección "Documentos del contrato". Para mayor detalle sobre los contenidos del contrato, vaya a la sección *[V](#page-15-0) [Contrato](#page-15-0)* de esta guía.

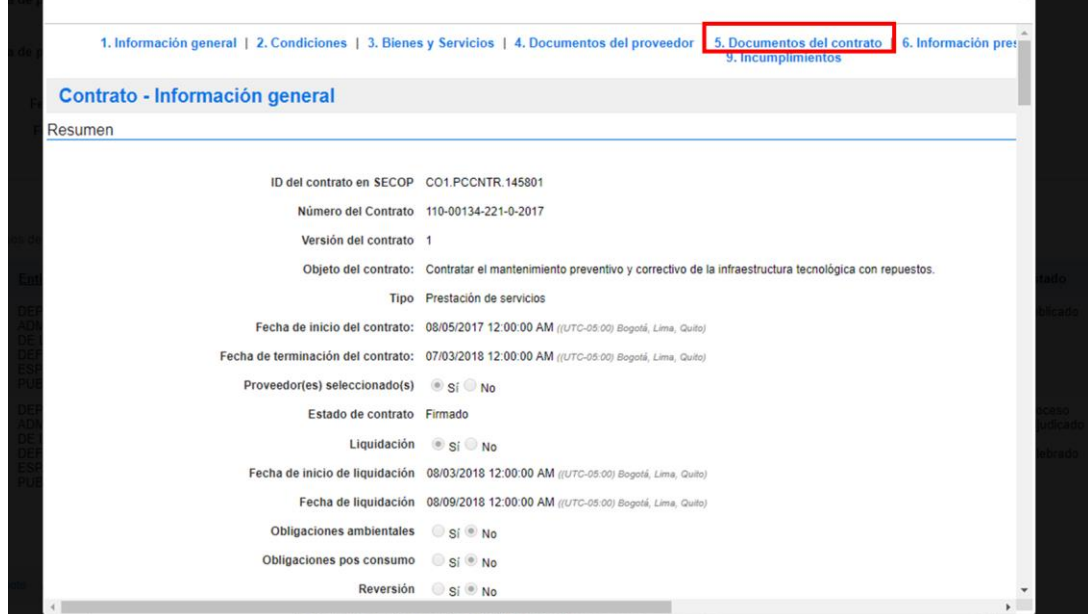

8. Información presupuestal: Destinación del gasto (para funcionamiento de la Entidad Estatal o para inversión), origen de los recursos (presupuesto propio, crédito) y código de disponibilidad presupuestal (CDP) que le da la autoridad presupuestal (Ministerio de Hacienda o Secretaría de Hacienda si es Entidad territorial) a la Entidad Estatal para ejecutar ese Proceso de Contratación.

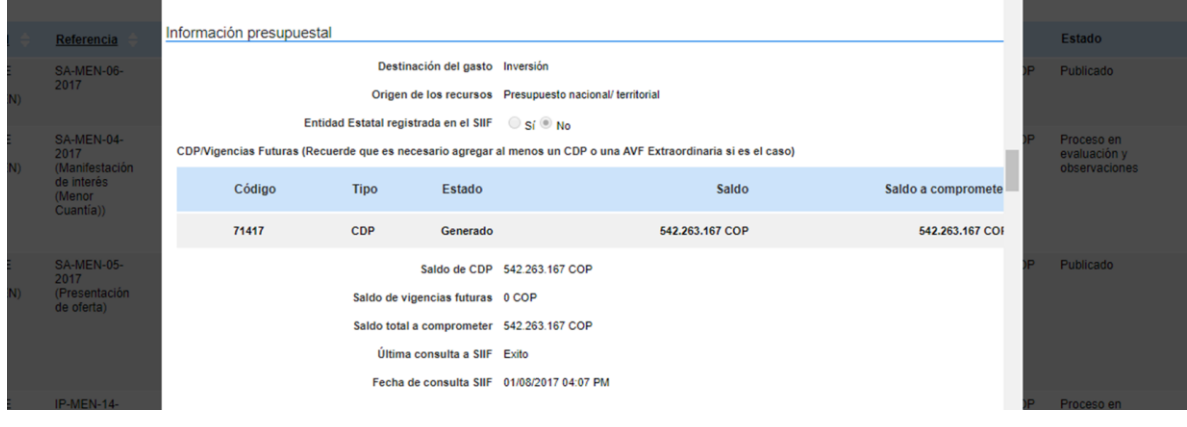

**TODOS POR UN** C GOBIERNO DE COLOMBIA **NUEVO PAÍS** 

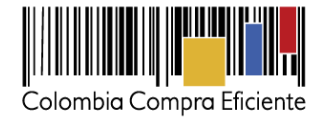

9. Cuestionario: Se refiere a la información que la Entidad Estatal solicita a los Proveedores con sus ofertas. Esta información puede ser de carácter habilitante (requisitos mínimos para que un Proveedor pueda participar en el Proceso de Contratación), técnico (características técnicas del bien o servicio), o económico (precio ofertado por el Proveedor).

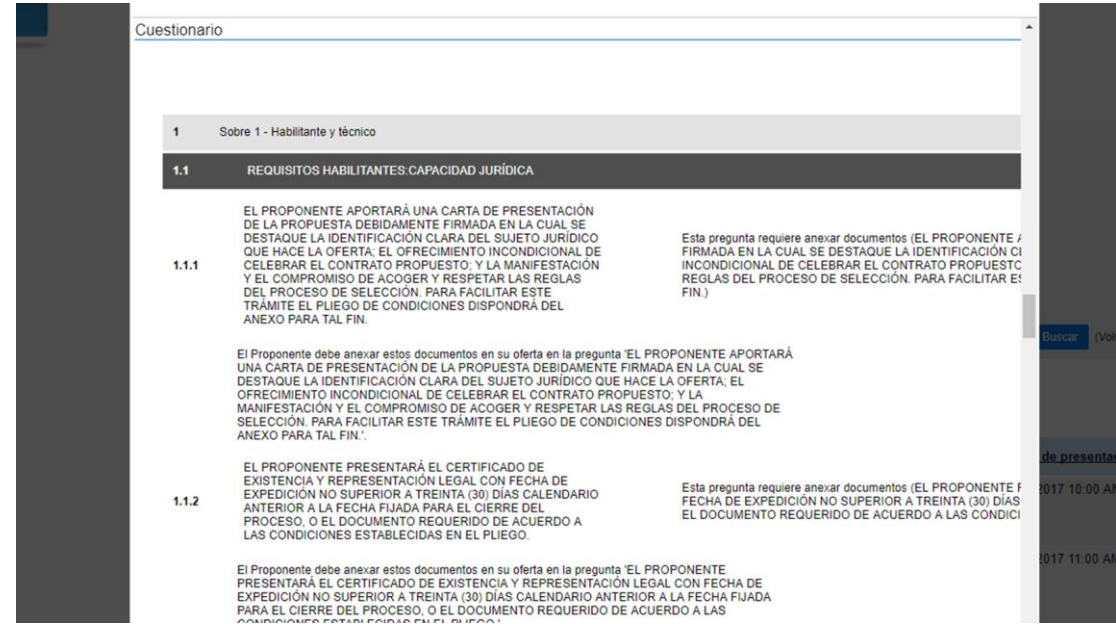

10. Observaciones y mensajes: Contiene todas las observaciones presentadas al Proceso por los Proveedores, las respuestas de la Entidad Estatal y en general los mensajes públicos enviados por la Entidad Estatal. También contiene notificaciones importantes generadas por el SECOP II con respecto a hitos del Proceso como la publicación del informe de evaluación de las ofertas y la adjudicación.

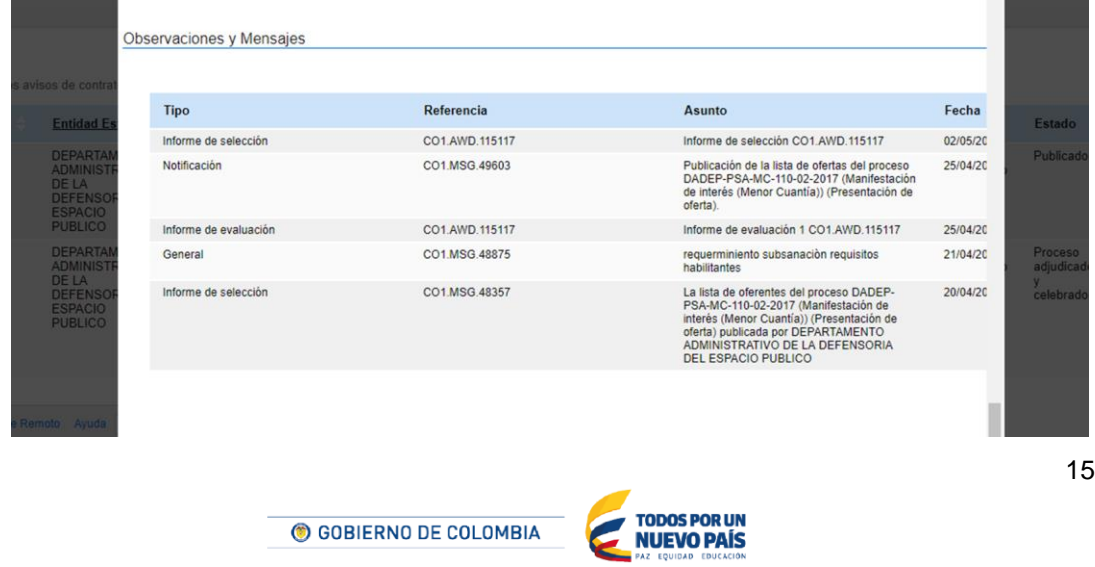

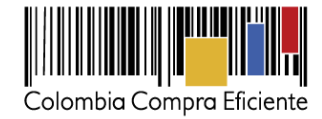

## <span id="page-15-0"></span>**V. Contrato**

Para consultar contratos en el SECOP II debe ingresar al expediente electrónico del Proceso de Contratación como le explicamos en la sección *[III](#page-2-0) [Buscar Procesos](#page-2-0) de Contratación* de esta guía e ir a la sección "Información de la sección" del expediente (*[IV](#page-9-0)* **[Expediente electrónico del Proceso](#page-9-0)  [de Contratación](#page-9-0)**) . Luego haga clic en "Ver contrato".

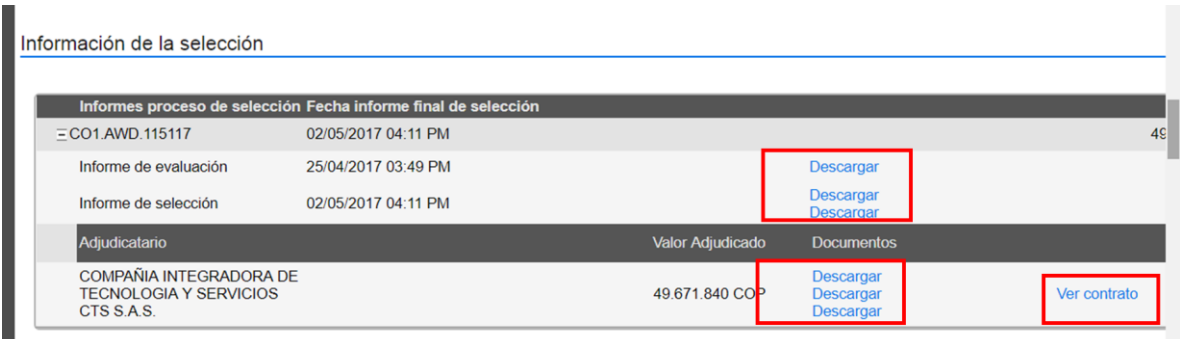

El contrato electrónico tiene las siguientes secciones:

1. Información general: Contiene los datos básicos del contrato como su objeto, número, fecha estimada de inicio y terminación y obligaciones (liquidación, ambientales, pos consumo, etc.)

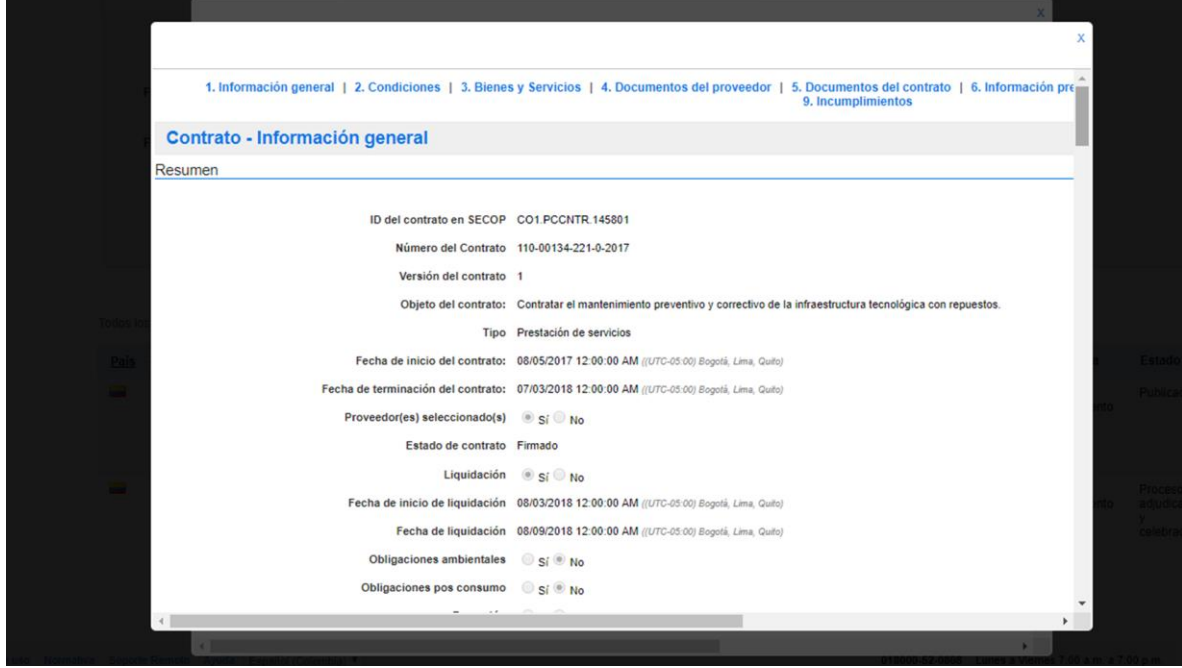

16

**TODOS POR UN<br>NUEVO PAÍS** C GOBIERNO DE COLOMBIA

Tel. (+57 1) 795 6600 · Carrera 7 No. 26 - 20 Piso 17 · Bogotá - Colombia

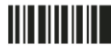

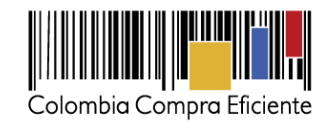

En esta sección usted también puede encontrar los nombres de las partes que suscriben el contrato y la cuantía del mismo.

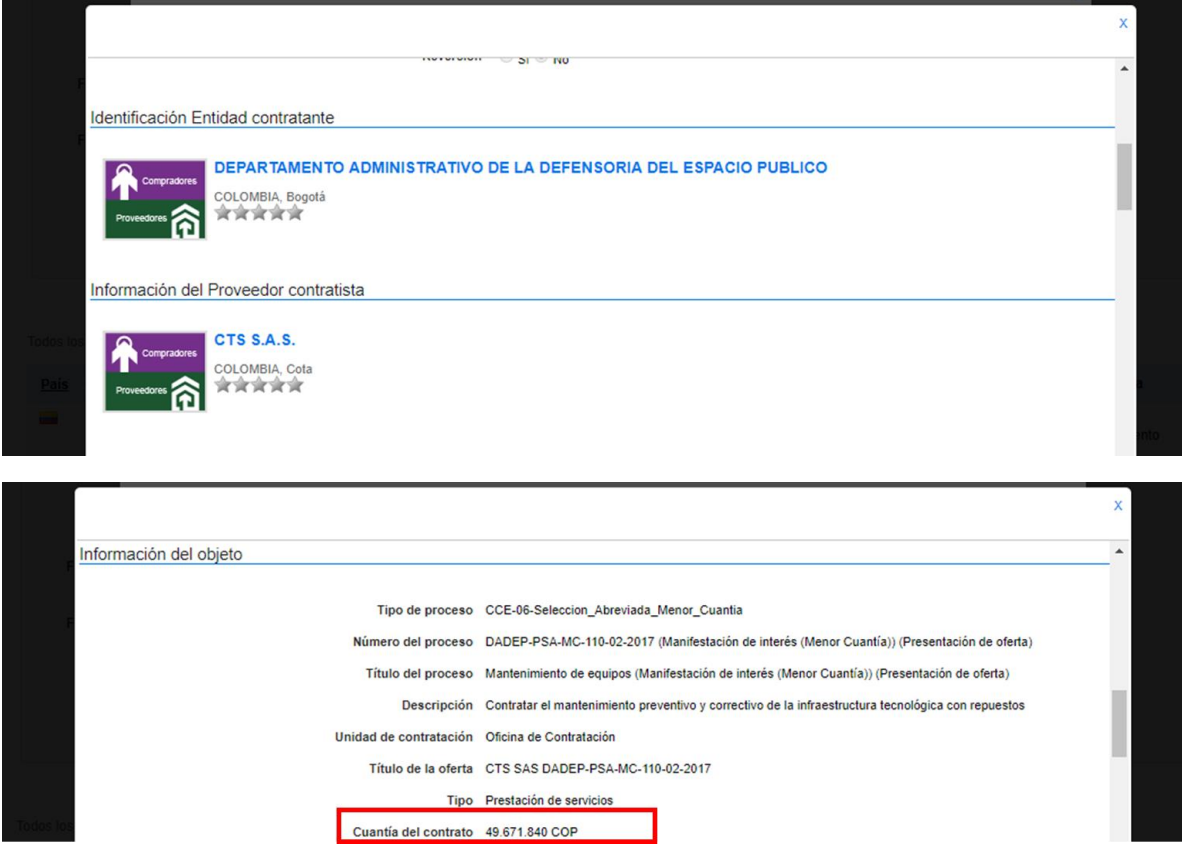

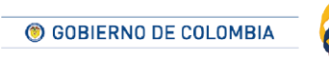

Tel. (+57 1) 795 6600 · Carrera 7 No. 26 - 20 Piso 17 · Bogotá - Colombia

**TODOS POR UN<br>NUEVO PAÍS** 

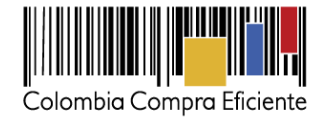

2. Condiciones: En esta sección aparecen las condiciones de entrega de los bienes y servicios del contrato y las garantías solicitadas al Proveedor para la ejecución. Sino encuentra el detalle de las condiciones de entrega, puede buscarlo en alguno de los documentos adjuntos de la sección 5 "Documentos del contrato".

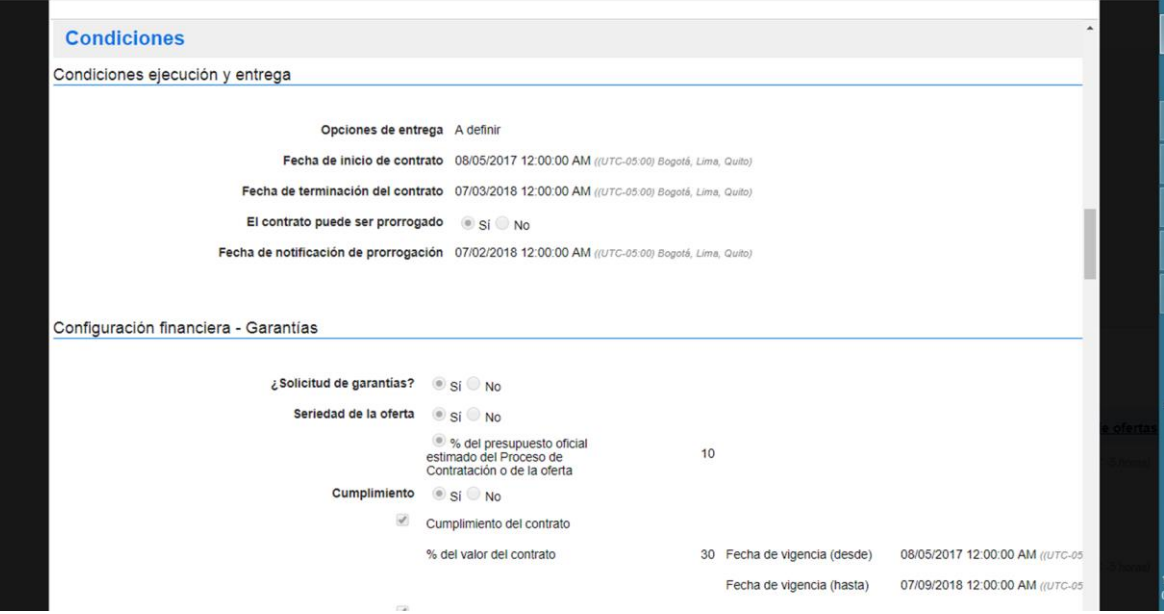

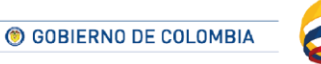

Tel. (+57 1) 795 6600 · Carrera 7 No. 26 - 20 Piso 17 · Bogotá - Colombia

**TODOS POR UN<br>NUEVO PAÍS** 

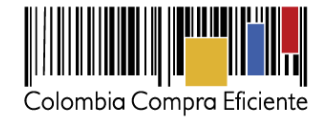

3. Bienes y servicios: Esta sección contiene la lista de bienes o servicios que va a entregar el Proveedor a la Entidad Estatal como parte del contrato. La plataforma muestra el detalle de cantidades, precios unitarios y totales para cada uno.

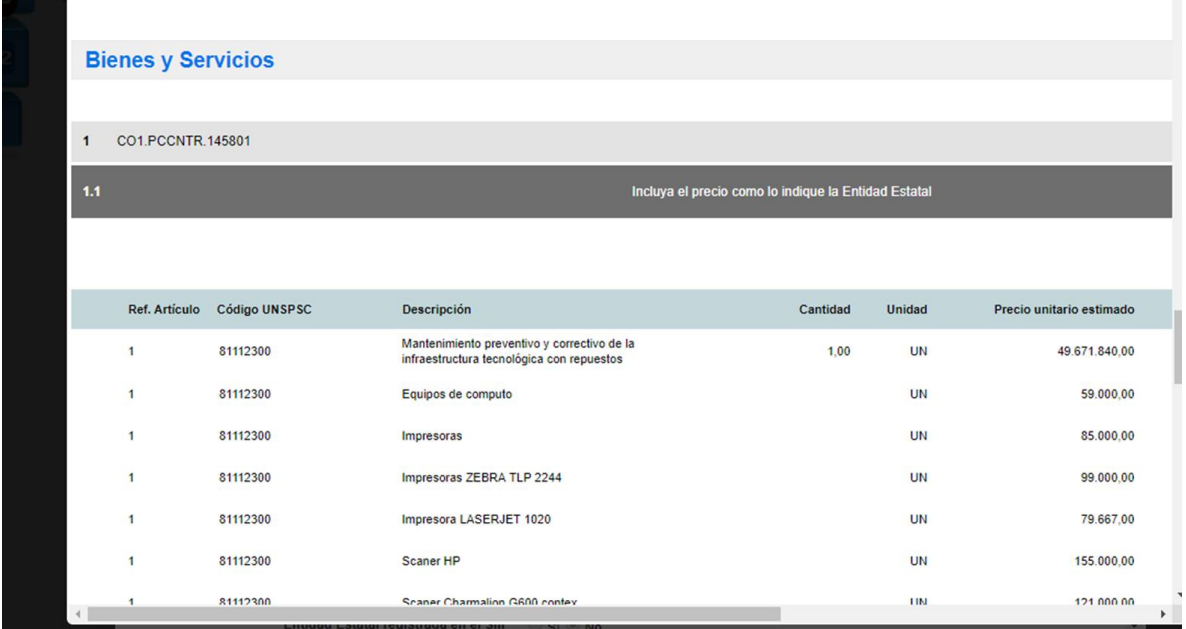

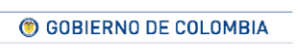

Tel. (+57 1) 795 6600 · Carrera 7 No. 26 - 20 Piso 17 · Bogotá - Colombia

**TODOS POR UN<br>NUEVO PAÍS** 

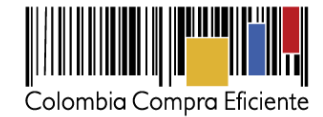

- 4. Documentos del Proveedor: Contiene los documentos que la Entidad Estatal haya solicitado al Proveedor para la firma del contrato. Es el Proveedor quien carga estos documentos al SECOP II.
- 5. Documentos del contrato: Contiene el detalle de las obligaciones del contrato y los documentos soporte del mismo.

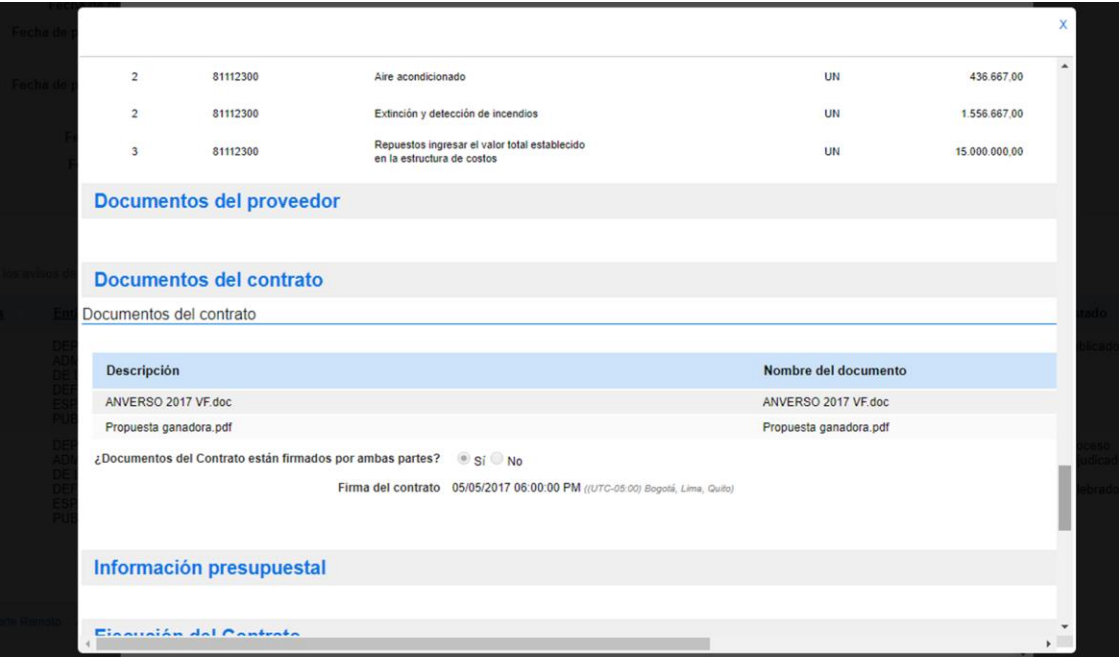

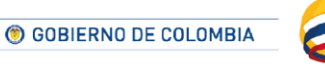

Tel. (+57 1) 795 6600 · Carrera 7 No. 26 - 20 Piso 17 · Bogotá - Colombia

**TODOS POR UN<br>NUEVO PAÍS** 

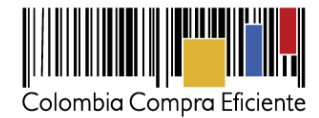

- 6. Información presupuestal: Contiene el número de registro presupuestal del contrato.
- 7. Ejecución del contrato: En esta sección la Entidad registra el avance del contrato, ya sea por porcentaje de avance o por entrega de los bienes y servicios detallados en la sección 3" del contrato.

Aparecen también las facturas o cuentas de cobro asociadas con el contrato (son cargadas por el Proveedor y la Entidad Estatal indica si las aprueba o las rechaza, y marca cuando están pagadas). Para ver las facturas y los documentos soporte mueva la barra espaciadora hacia la derecha y haga clic en "Detalle".

En "Documentos de ejecución del contrato", la Entidad Estatal y el Proveedor incluyen los documentos generados durante la ejecución contractual, como por ejemplo informes de avance y supervisión. Para descargarlos mueva la barra espaciadora hacia la derecha y haga clic en "Detalle".

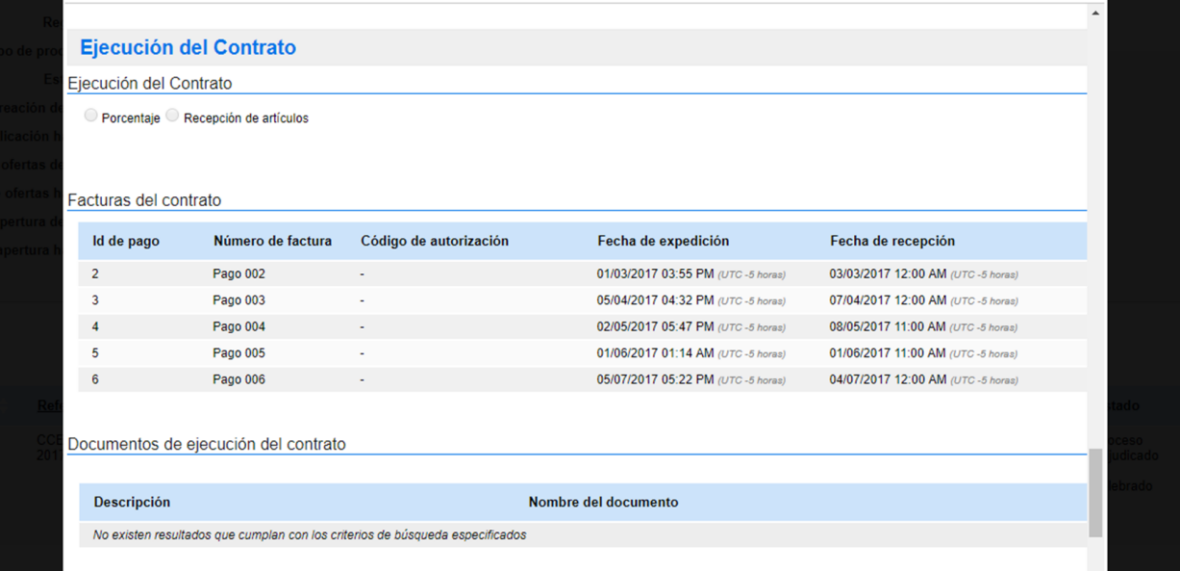

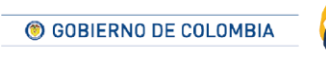

Tel. (+57 1) 795 6600 · Carrera 7 No. 26 - 20 Piso 17 · Bogotá - Colombia

**TODOS POR UN** 

**NUEVO PAÍS** 

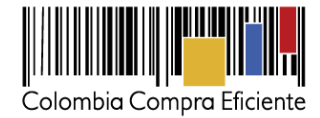

- 8. Modificaciones al contrato: Aparecen todas las modificaciones (sesiones, prórrogas, adiciones, etc.) realizadas al contrato, ya sea por acuerdo entre las partes, o como decisión unilateral de la Entidad Estatal.
- 9. Incumplimientos: En esta sección la Entidad Estatal registra las inhabilidades o sanciones impuestas al Proveedor por el incumplimiento de las condiciones acordadas en el contrato.

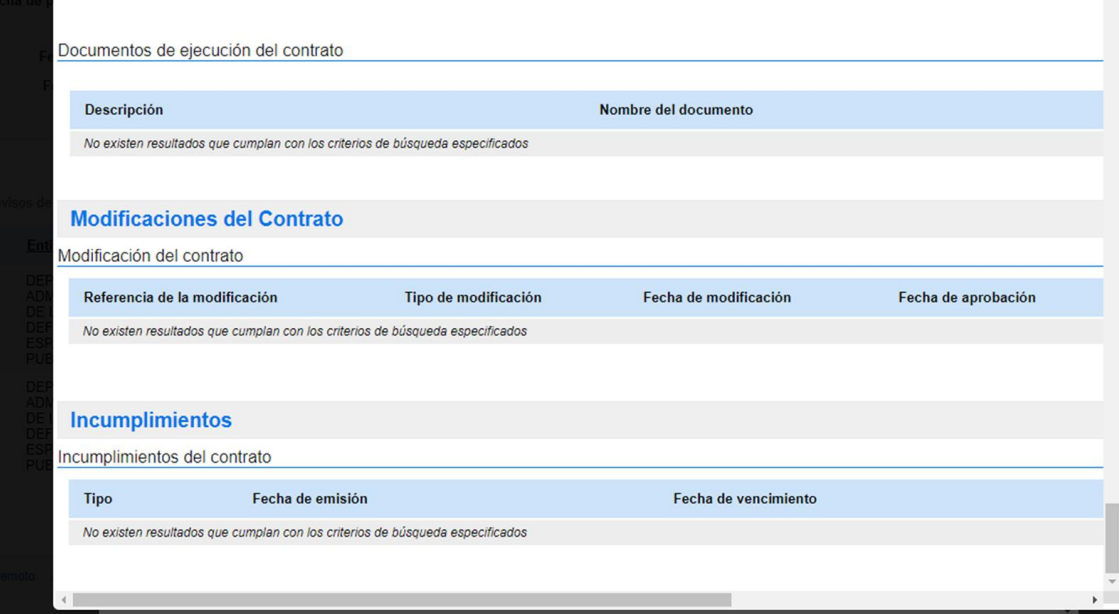

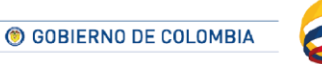

Tel. (+57 1) 795 6600 · Carrera 7 No. 26 - 20 Piso 17 · Bogotá - Colombia

**TODOS POR UN<br>NUEVO PAÍS** 

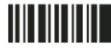

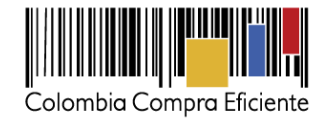

## **VI. Plan Anual de Adquisiciones**

El Plan Anual de Adquisiciones (PAA) contiene la lista de los Procesos de Contratación que va a realizar la Entidad Estatal durante el año. Es un instrumento de planeación, pero también de comunicación hacia los Proveedores, que les permite conocer las futuras oportunidades de negocio con el Estado Colombiano.

Para buscar los Planes Anuales de Adquisiciones de las Entidades Estatales en el SECOP II, ingrese a la página de la plataforma y haga clic en "Plan anual de adquisiciones (PAA)".

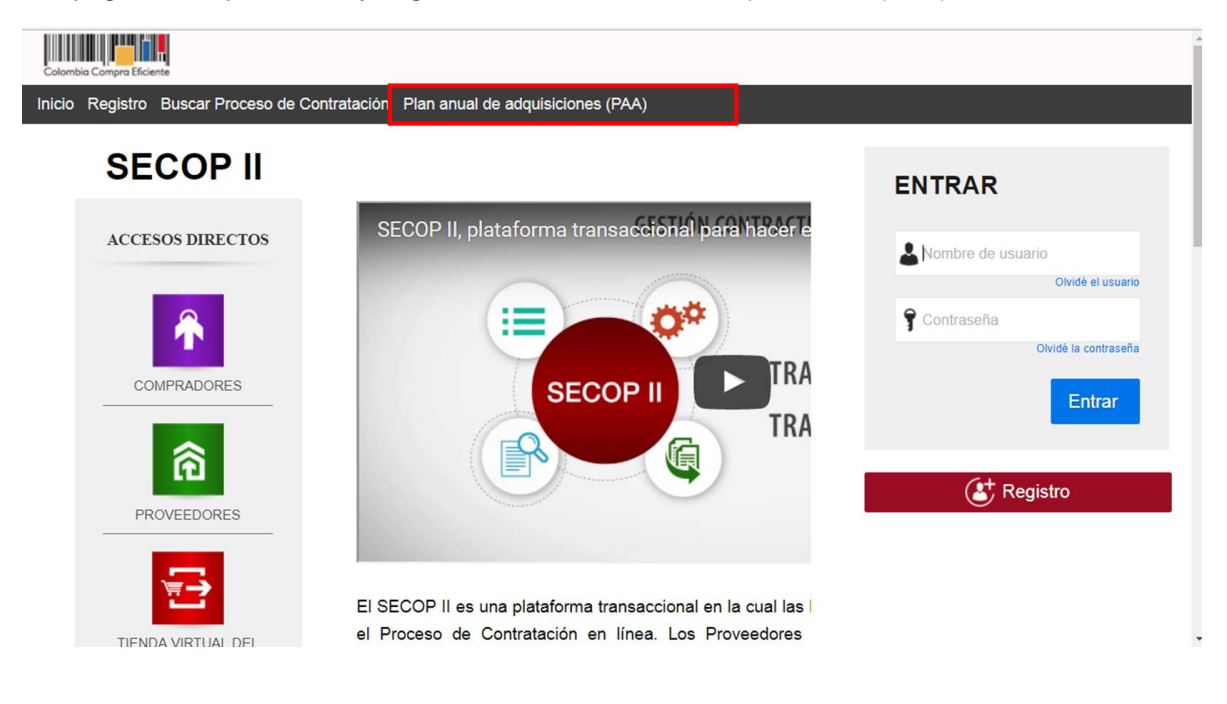

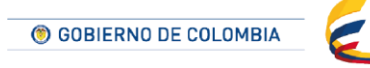

Tel. (+57 1) 795 6600 · Carrera 7 No. 26 - 20 Piso 17 · Bogotá - Colombia

**TODOS POR UN** 

**NUEVO PAÍS** 

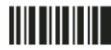

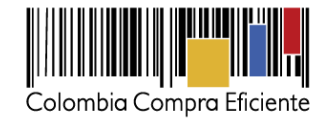

El SECOP II le muestra los Planes Anuales que han sido publicados por las Entidades Estatales con la siguiente información:

- Nombre de la Entidad Estatal que lo publicó.
- Año del Plan Anual de Adquisiciones.
- Fecha de publicación.
- Valor total del PAA.
- Versión (la Entidad Estatal puede modificar el PAA siempre que lo requiera. El SECOP II le muestra el número de versión).
- Fecha de modificación (en caso de que exista más de una modificación aparecerá la fecha de la última modificación).
- Estado que en este caso será el de Publicado.

Haga clic en "Detalle" para consultar la versión web del PAA o en "Descargar" para acceder una versión en Excel.

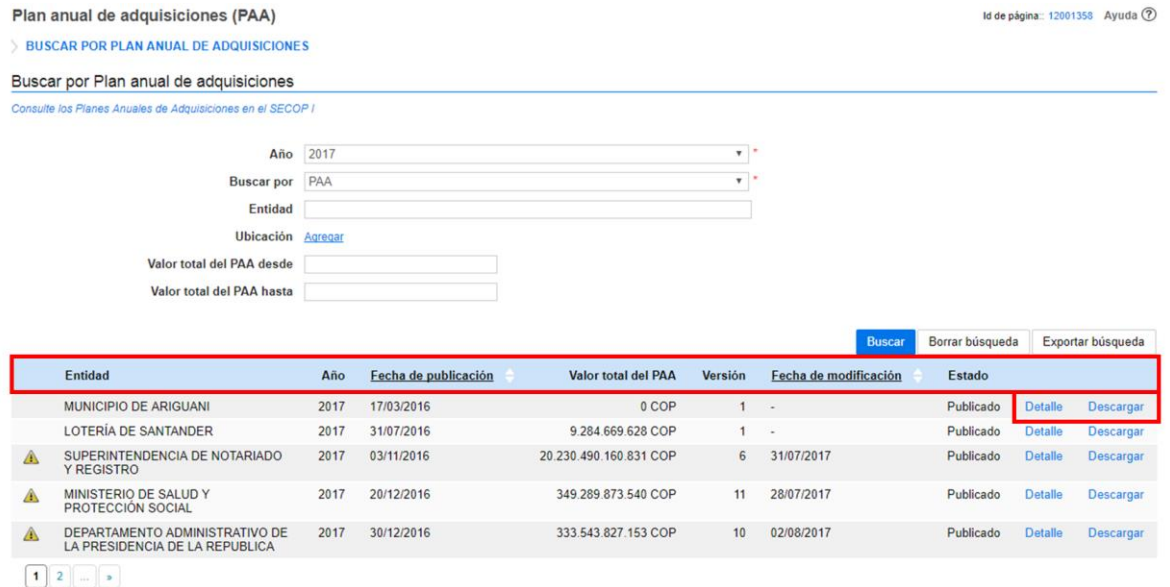

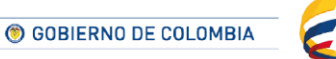

Tel. (+57 1) 795 6600 · Carrera 7 No. 26 - 20 Piso 17 · Bogotá - Colombia

**TODOS POR UN<br>NUEVO PAÍS** 

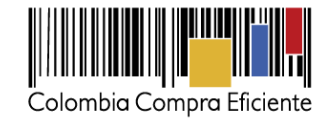

En la parte inferior de la pantalla aparecen opciones para que usted pueda pasar la página y consultar más más Planes Anuales de Adquisiciones.

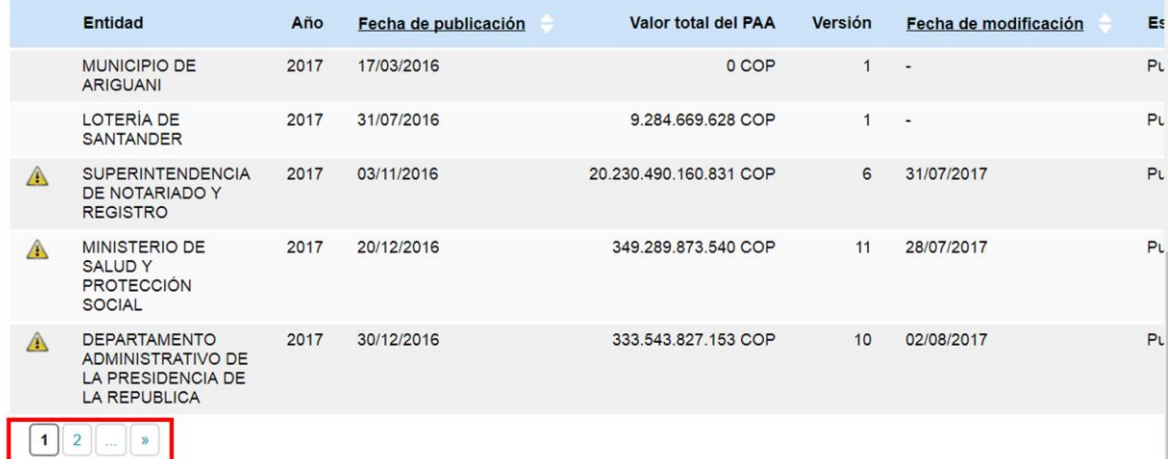

El menú de búsqueda pública de Planes Anuales de Adquisiciones en el SECOP II le permite buscar el PAA por año, Entidad Estatal, departamento o municipio de ubicación de la Entidad Estatal o valor.

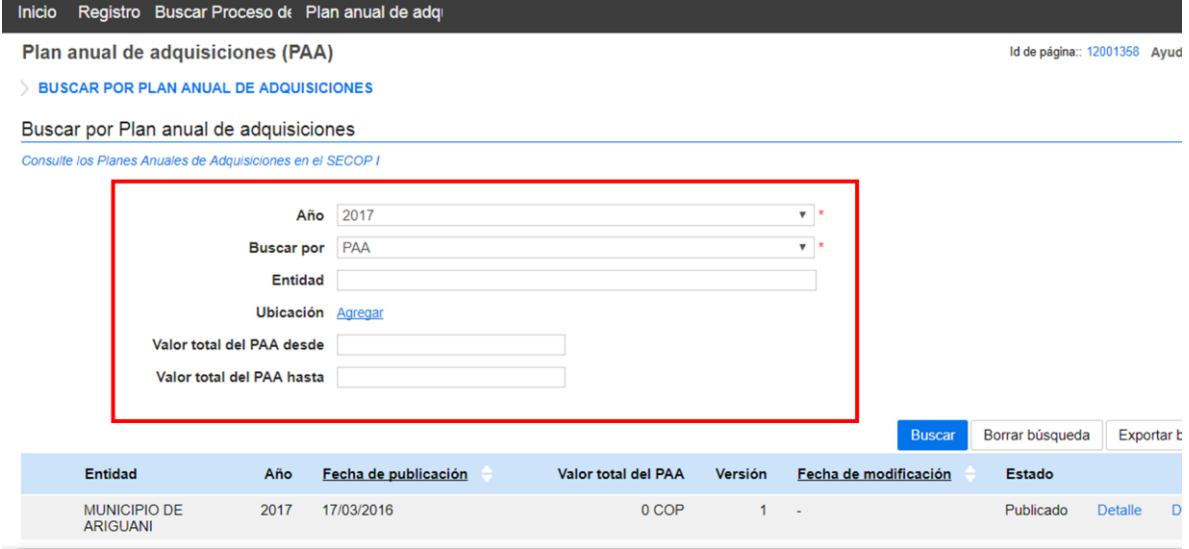

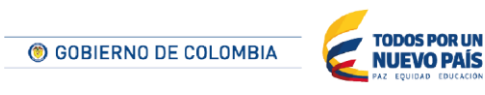

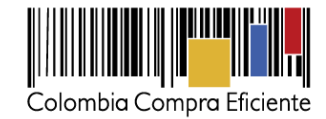

Al hacer clic en "Detalle", el SECOP II le muestra la versión web del PAA de la Entidad Estatal en el año seleccionado.

El PAA contiene tres secciones:

**1. Información general:** Datos básicos del Plan Anual como el Año, la misión, visión y la perspectiva estratégica de la Entidad Estatal, su información de contacto (persona encargada de cargar el Plan Anual de Adquisiciones), el valor total del Plan Anual de Adquisiciones, el límite de contratación de menor cuantía y el límite de contratación de mínima cuantía. Esta sección no se encuentra en la versión de Excel el PAA.

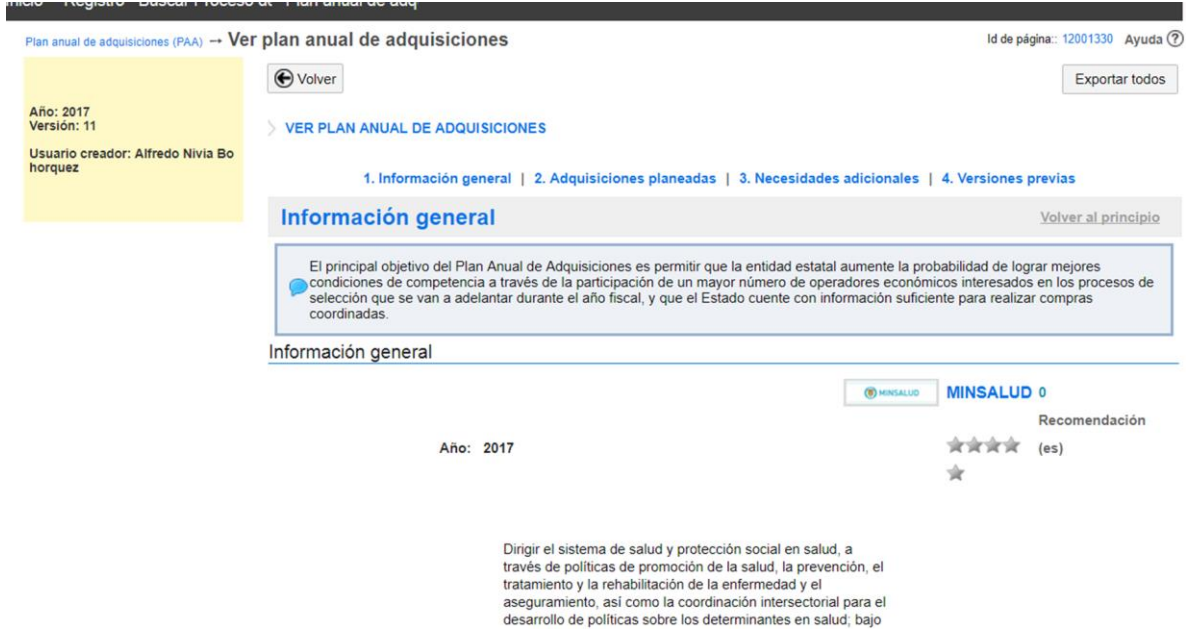

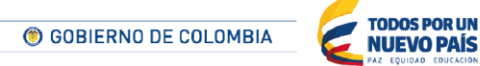

Tel. (+57 1) 795 6600 · Carrera 7 No. 26 - 20 Piso 17 · Bogotá - Colombia

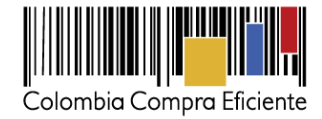

**2. Adquisiciones planeadas:** Contiene la lista de los Procesos de Contratación que hará la Entidad Estatal durante el año. Para cada uno muestra el código de las Naciones Unidas, el objeto (descripción), valor, las fechas estimadas de inicio, presentación de ofertas, la duración estimada del contrato, la modalidad de selección, entre otros. Recuerde mover la barra espaciadora hacia la derecha para consultar la información completa. Usted también tiene la opción de descargar el Plan Anual. Haga clic en "Exportar Excel" o "Descargar Excel (CSV)".

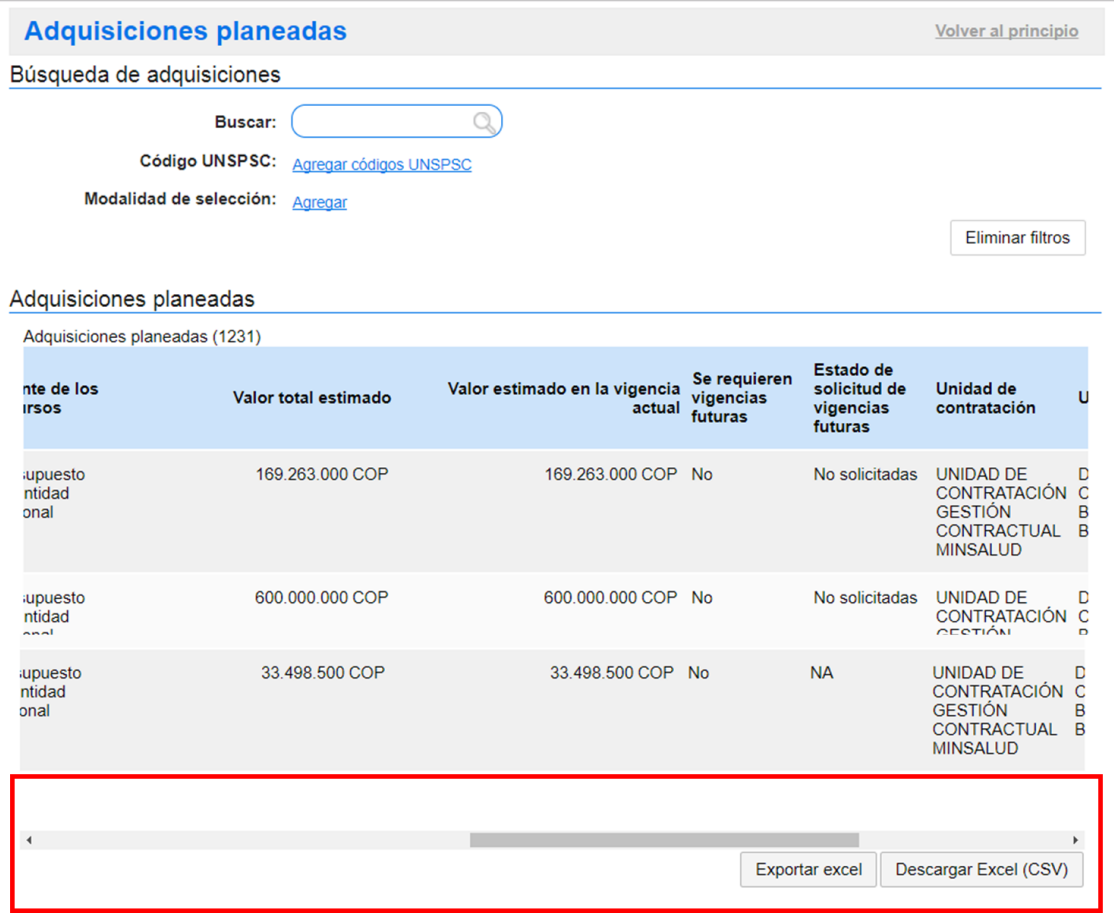

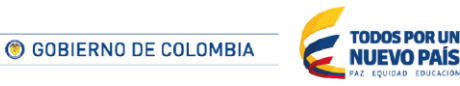

Tel. (+57 1) 795 6600 · Carrera 7 No. 26 - 20 Piso 17 · Bogotá - Colombia

27

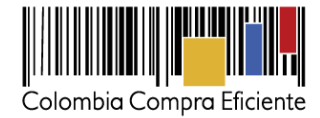

- **3. Necesidades adicionales:** Es una sección opcional donde las Entidades Estatales reflejan posibles adquisiciones cuyo análisis todavía está en curso. También puede descargarlas en Excel.
- **4. Versiones previas:** Si la Entidad ha realizado alguna modificación al Plan Anual de Adquisiciones, en la parte inferior aparecen las versiones anteriores con el nombre de la persona que hizo la modificación y la fecha. Usted puede consultarlas haciendo clic en "Ver".

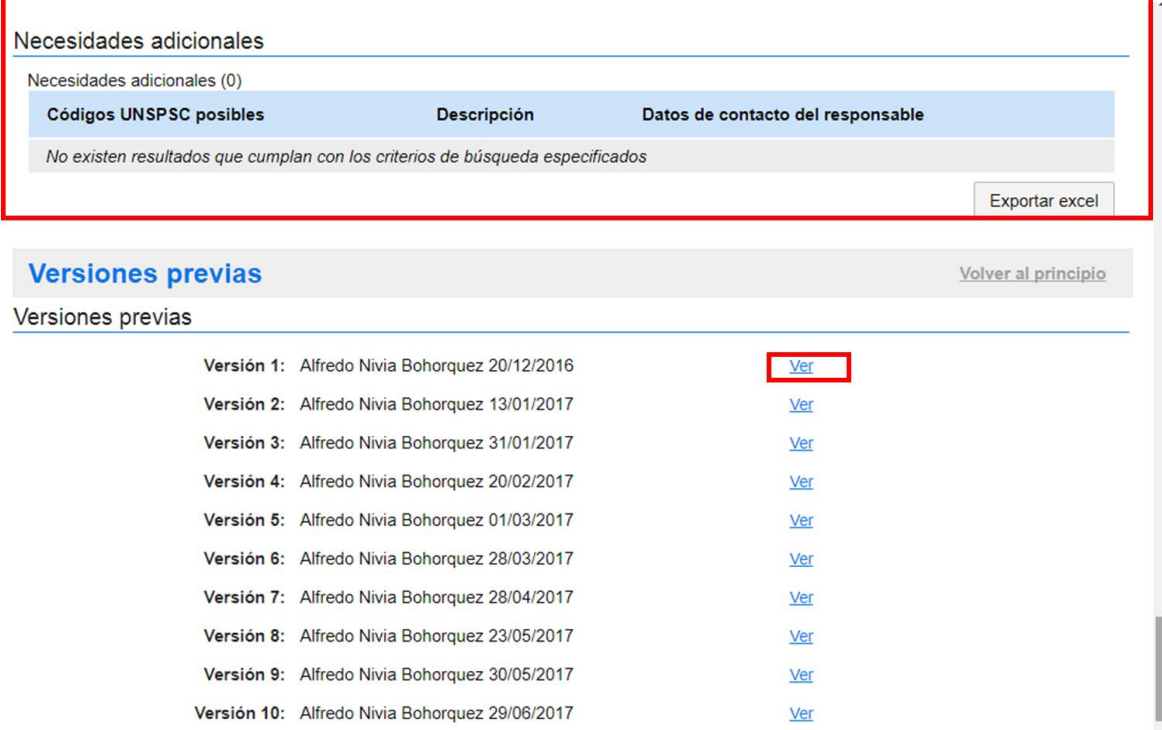

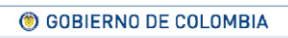

Tel. (+57 1) 795 6600 · Carrera 7 No. 26 - 20 Piso 17 · Bogotá - Colombia

**TODOS POR UN<br>NUEVO PAÍS**